This file is a sample chapter from *iBooks Author: Publishing Your First Ebook*, a Maria's Guides book by Maria Langer. You can learn more about this book on the Maria's Guides web site, [www.mariasguides.com/iBooksAuthor](http://www.mariasguides.com/iBooksAuthor)

# **Chapter 3: Adding & Formatting Text**

*Formatted text is the most basic component of any book.*

Formatted text forms the basis of most books. After all, books are normally meant to be read and what you read is text.

This chapter explores some of the ways to add text to a document, including typing it in or importing documents created with Apple's Pages app or Microsoft Word. It then explains how you can format text so it looks the way you want it do.

But first, let's begin with a more thorough discussion of how the various types of pages and text boxes work.

### **Understanding Pages & Text Boxes**

Each template includes several different types of pages, each with its own purpose. Page layout is template-specific, although you'll see many similarities from one template to another. For example, you'll notice that each template's page layouts include text and image placeholders for you to insert your text and images.

In this part of the chapter, I tell you more about how pages can be used to add content to your book. I also explain how text boxes work to display text a variety of ways.

#### $24$ **More about Pages**

iBooks Author supports three basic types of content pages: Chapter, Section, and Pages.

- **Chapter pages** Each chapter begins with a chapter page. This is a single page that includes the chapter number and name as well as some informational text. Chapter pages tend to be graphic intensive, with large images that help differentiate the chapter start from other content. There are two kinds of Chapter pages:
	- ◊ **Chapter** A standard chapter opening page (Figure 3.1).

TIP A book doesn't need to have a Preface, but if you want to include one, you'd use the Preface chapter page to add it.

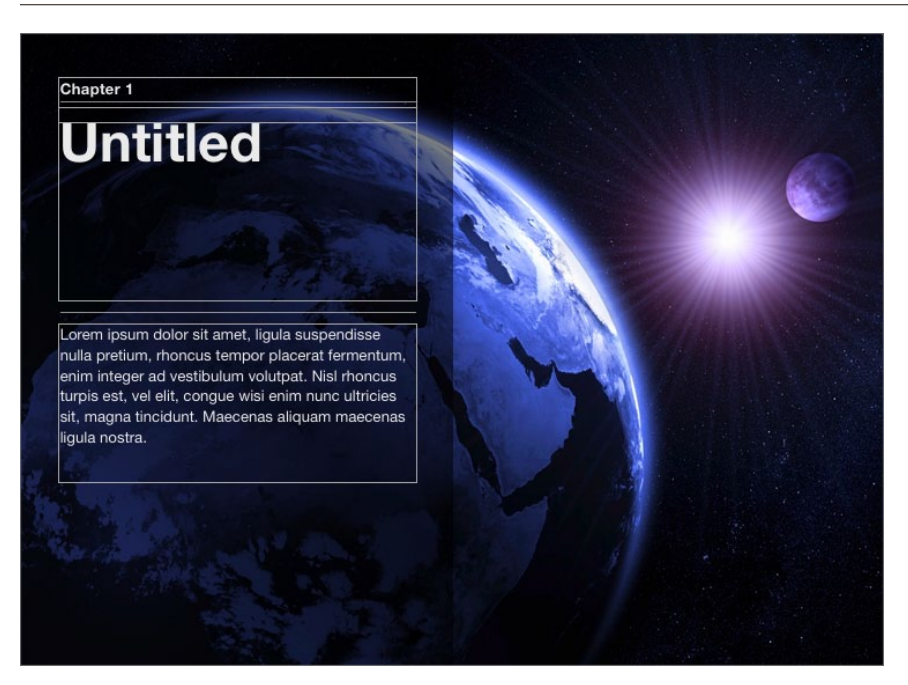

Figure 3.1: The Chapter page for the Contemporary template.

◊ **Preface** A special chapter opening page for the book's Preface (Figure 3.2). In the book's organization, the Preface comes before all chapters and includes introductory material.

a **Maria's Guides** book

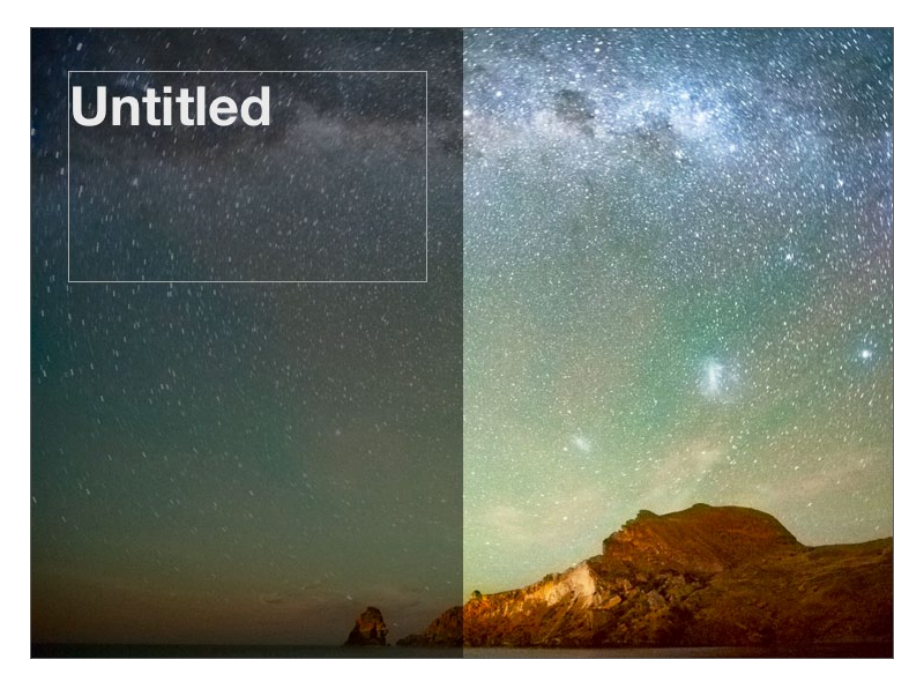

Figure 3.2: The Preface page for the Contemporary template.

- **Section pages** Each chapter may have one or more sections, each of which begins with a section page. Sections define a second level of the book's structure, normally beneath the chapter level. iBooks Author offers five types of section pages:
	- ◊ **Section page** This type of section page includes a text box for list of items, such as a section content list, as well as a text box for the section's beginning text (Figure 3.3).

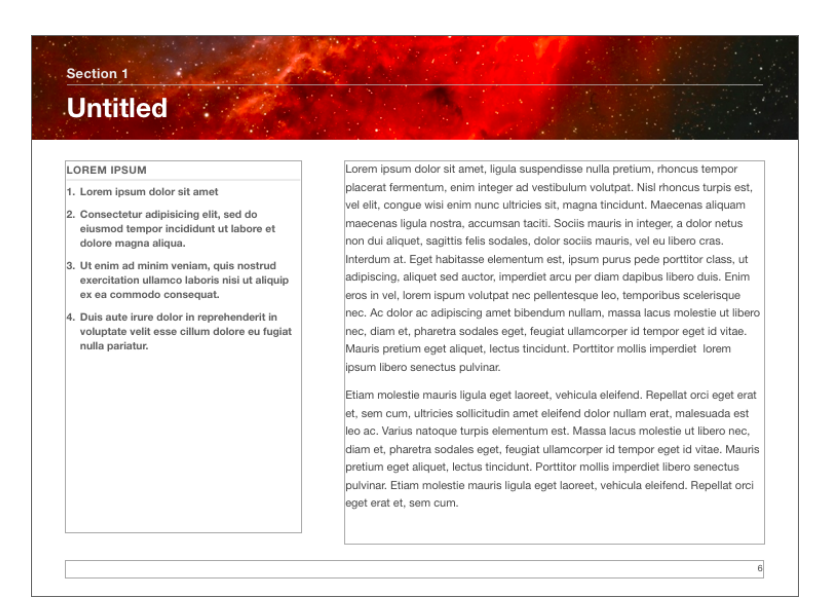

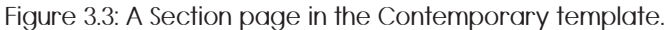

◊ **Section Text page** This is an alternative section start page that includes two columns of regular text (Figure 3.4).

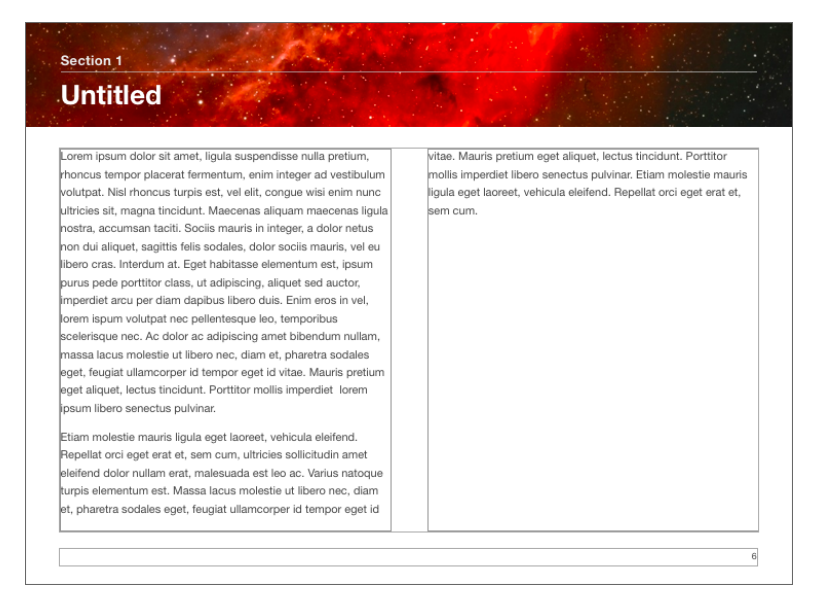

Figure 3.4: A Section Text page in the Contemporary template.

◊ **Copyright** This type of section page appears near the beginning of the book for the inclusion of copyright information (Figure 3.5).

27

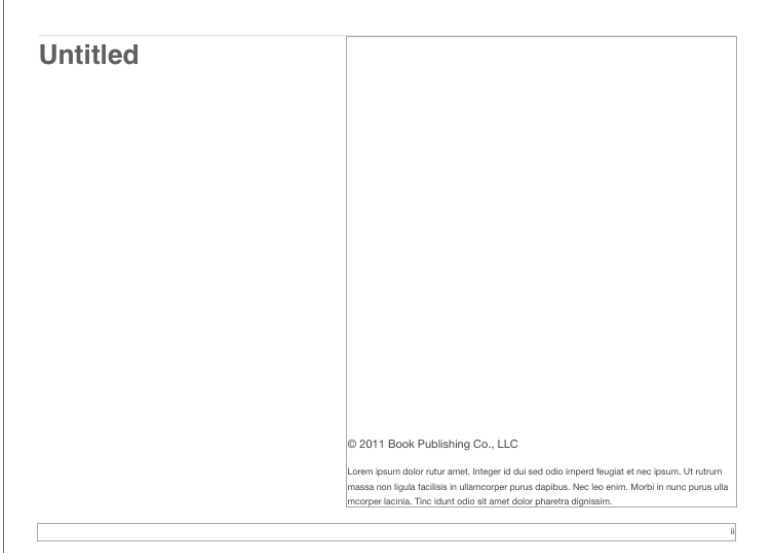

Figure 3.5: A Copyright page in the Contemporary template.

- ◊ **Dedication** This type of section page also appears near the beginning of the book. It's used to indicate who the book is dedicated to and might also be used to acknowledge the help you received from others when creating the book.
- ◊ **Foreword** This type of section page also appears near the beginning of the book, before the Preface (if included). It could be used for introductory material written by the author or someone else.
- **Pages** Pages are normal text pages beneath the chapter and section levels. In most instances, your book will consist primarily of plain pages. There are four different types of pages: 1 Column, 2 Column (Figure 3.6), 3 Column, and blank. One of these—normally the 2 Column page—is also listed as the Default and is used when iBooks Author needs to create additional pages to accommodate text overflow.

Lorem ipsum dolor sit amet, ligula suspendisse nulla pretium, rhoncus tempor placerat fermentum, enim integer ad vestibulum volutpat. Nisl rhoncus turpis est, vel elit, conque wisi enim nunc ultricies sit, magna tincidunt. Maecenas aliquam maecenas ligula nostra, accumsan taciti. Sociis mauris in integer, a dolor netus non dui aliquet, sagittis felis sodales, dolor sociis mauris, vel eu est libero cras. Interdum at. Eget habitasse elementum est. ipsum purus pede porttitor class, ut lorem adipiscing, aliquet sed auctor. imperdiet arcu per diam dapibus libero duis. Enim eros in vel. volutpat nec pellentesque leo, temporibus scelerisque nec.

Ac dolor ac adipiscing amet bibendum nullam, massa lacus molestie ut libero nec. diam et, pharetra sodales eget, feugiat ullamcorper id tempor eget id vitae. Mauris pretium eget aliquet. lectus tincidunt. Porttitor mollis imperdiet libero senectus pulvinar. Etiam molestie mauris ligula eget laoreet, vehicula eleifend. Repellat orci eget erat et, sem cum, ultricies sollicitudin amet eleifend dolor nullam erat, malesuada est leo ac.

Varius natogue turnis elementum est. Duis montes, tellus lobortis lacus amet arcu et. In vitae vel, wisi at, id praesent bibendum libero faucibus porta egestas, quisque praesent ipsum fermentum placerat tempor. Curabitur auctor, erat mollis sed fusce, turpis vivamus a dictumst congue magnis. Aliquam amet ullamcorper dignissim molestie, sed mollis. Tortor vitae tortor eros wisi facilisis. Consectetuer arcu ipsum ornare pellentesque vehicula, in vehicula diam, ornare magna erat felis wisi a risus. Justo

ermentum id. Malesuada eleifend, tortor molestie, a fusce a vel et. Mauris at suspendisse, neque aliquam faucibus adipiscing, l<br>vivamus in. Wisi mattis leo suscipit nec amet, nisl fermentum tempor ac a, augue in eleifend in ipsum venenatis, cras sit id in l<br>vestibulum felis in. sed ligula. In sodales suspendisse mauris quam etiam erat, quia tellus convallis eros rhoncus diam orci. porta lectus esse adipiscing posuere et, nisl arcu vitae laoreet. Morbi integer molestie, amet suspendisse morbi, amet maecenas a maecenas mauris neque proin nisl mollis.

Suscipit nec nec liqula ipsum orci nulla, in lorem ipsum posuere ut quis ultrices, lectus eget primis vehicula velit hasellus lectus. l<br>vestibulum orci laoreet inceptos vitae, at consectetuer amet et consectetuer. Conque porta scelerisque praesent at. lacus vestibulum et at dignissim cras urna, ante convallis turpis duis lectus sed aliquet, at tempus et ultricies. Eros sociis cursus nec. hamenaeos dignissimos imperdiet. luctus ac eros sed dolor est sed massa vestibulum, lobortis adipiscing praesent. Nec eros eu ridiculus libero felis

Donec arcu risus diam amet sit. Conque tortor cursus risus vestibulum commodo nisl. luctus augue amet quis aenean maecenas sit, donec velit iusto, morbi felis elit et nibh. Vestibulum .<br>volutpat dui lacus consectetuer, mauris at suspendisse, eu wisi rhoncus eget nibh velit, eget posuere sem in a sit. Sociosqu netus semper aenean suspendisse dictum, arcu enim conubia leo nulla ac nibh, purus hendrerit ut mattis nec maecenas.

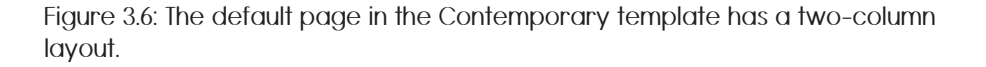

It's important to remember that the appearance of each type of page varies depending on the template. Throughout this book, I use the Contemporary template as an example; the Basic, Classic, and Craft templates, for example, will look very different. They all, however have the same basic construction and use.

#### **Adding Pages**

When you create a new iBooks Author file, it starts out with three pages: a Chapter page, a Section page, and a regular text page. These appear in the Book pane as thumbnails or an outline (Figure 1.1 and 1.2).

There are four ways to add pages to your book:

 **Use the Pages submenu under the Insert menu** This submenu (and its submenus; Figure 3.7) enable you to insert any kind of page you like.

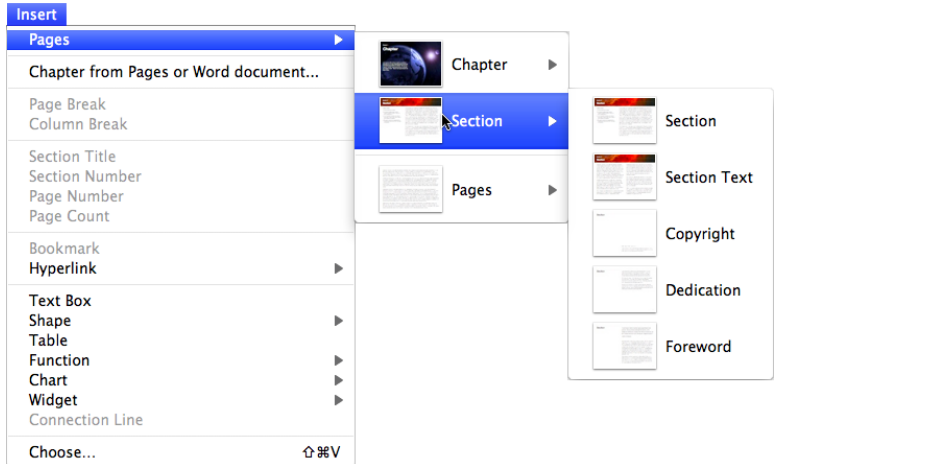

Figure 3.7: Use the Pages submenu under the Insert menu to add pages.

 **Use the Add Pages button on the toolbar** This button is really a menu with submenus for adding any kind of page you like (Figure 3.8).

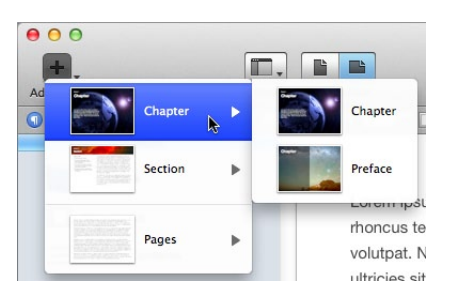

Figure 3.8: The Add Page button is really a menu full of options for adding pages.

 **Use contextual menu commands** When you right-click the Book pane, a contextual menu appears (Figure 3.9). Two commands add pages:

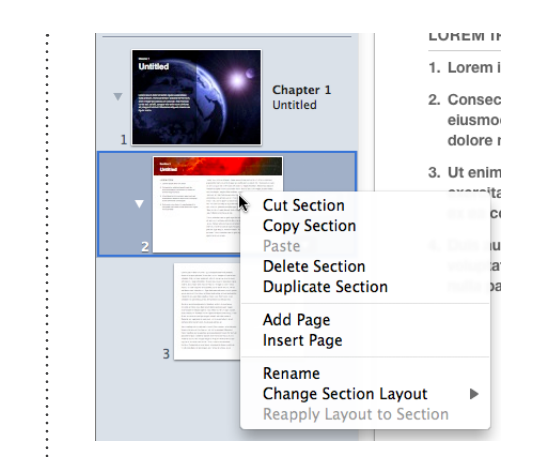

Figure 3.9: You can also use a contextual menu to add pages.

- ◊ **Add Page** The Add Page command adds a default page to the end of the section selected in the Book pane.
- ◊ **Insert Page** The Insert Page command adds a default page before the currently displayed page.
- **Use the Chapter from Pages or Word document command** This command, which can be found under the Insert menu, adds an entire chapter or section based on an imported Pages or Word document.

**Removing a Page, Section, or Chapter**

Removing a page, section, or chapter is simple.

- **1.** In the Book pane, select the item you want to remove.
- **2.** Press Delete.
- **3.** A dialog may appear asking you to confirm that you really do want to remove the selected item (Figure 3.10). Click Delete and the page, section, or chapter is removed.

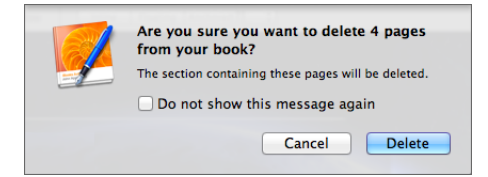

Figure 3.10: A dialog like this might appear when you delete a page, section, or chapter from your book.

### **Changing a Page's Layout**

Once you've added a page, you can change its layout—within limits.

For example, you can convert one type of Section page to another type of Section page or a regular Chapter page to a chapter Preface page. You can't, however, change a Chapter page to a Section page.

- **1.** In the Book pane, point to the page you want to change.
- **2.** Click the triangle that appears in the lower right corner to display a menu (Figure 3.11).

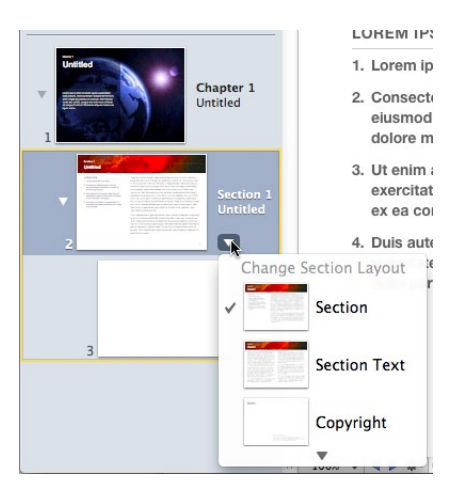

Figure 3.11: Use a pop-up menu like this to change a page's layout.

**3.** Choose the layout you want to use. The page layout changes accordingly.

TIP You can also customize the layout for a page by moving or reformatting text boxes, by changing the background image, or by making other changes to a page's design; I cover some of these things later in this book.

#### **Text Boxes & Placeholder Text**

In iBooks Author, text appears in text boxes. Although many pages include text boxes all ready for use, you can also create your own. In addition, you can modify a text box to change the number of columns or its physical size.

TIP You can see the boundaries of text boxes and other layout elements by displaying layout boundaries as shown in Figures 3.1 through 3.6. Choose View > Show Layout Boundaries, or press Shift-Command-L.

Text boxes that are part of a template include placeholder text, as shown in Figures 3.1 through 3.6. Placeholder text is mostly standard "lorem ipsum" style gibberish that is meaningless yet helps you visualize how your own text might look in the same space.

Placeholder text is easy to replace—just double-click anywhere within the text box to select it all and type or paste in your own text. Or, with placeholder text selected, you can press the Delete key to remove it entirely and enter new text later.

If you enter more text than can fit in a text box, iBooks Author automatically creates a new page and flows the text into it. The two text boxes are said to be *linked*.

When you create your own custom text box, the text you enter into it is not part of the regular document flow. You might use a custom text box for a sidebar or heading with additional object styling applied. For example, I use custom text boxes for Tips in Maria's Guide books; this makes it possible to apply custom borders and shading and wrap text around them.

TIP You cannot link two custom text boxes to flow text from one to the other.

## **Adding Text**

When I think of books, I think of words—of text to read. Words are the most basic component of most books, so you'll likely want to include them in yours.

iBooks Author lets you add text to your document in several different ways:

- **Type directly into the document** You can type text directly into a text box within the document.
- **Copy and paste** You can copy text from a source document and paste it into a text box in your iBooks Author document.
- **Import from Pages or Word** You can import formatted text in an Apple Pages or Microsoft Word document into iBooks Author as a chapter or section of the book.
- **Drag and Drop** You can drag the icon for an Apple Pages or Microsoft Word document into the iBooks Author Book pane to add it as a chapter or section of the book.

In this part of the chapter, you'll try each of these techniques.

### **Typing Text**

The most basic way to enter text into any document is to simply type it in. Let's do that by typing in the title for the Chapter page.

- **1.** In the book pane, click the Chapter 1 page to view in.
- **2.** In the main part of the window, double-click the word Untitled to select it (Figure 3-12).

33

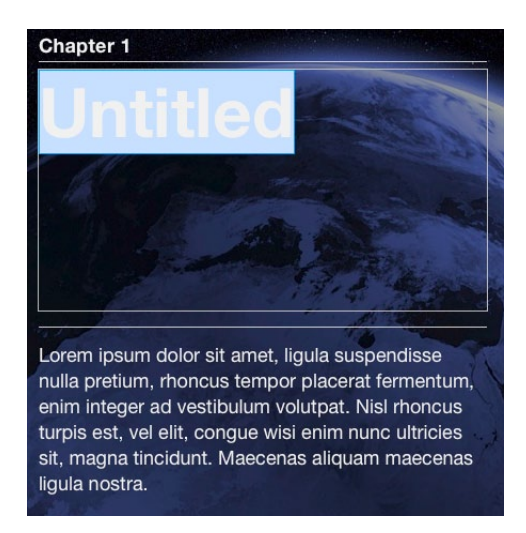

Figure 3.12: Double-click placeholder text to select it.

**3.** Type **Forces in Flight**. The text you type replaces the selected text (Figure 3.13).

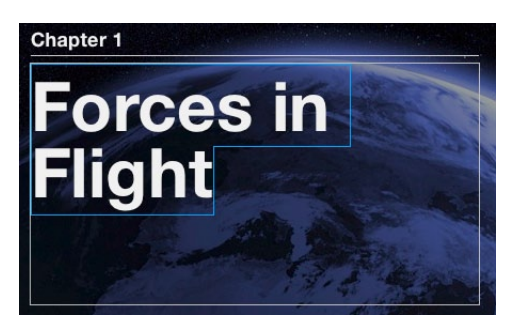

Figure 3.13: Whatever you type replaces whatever was selected.

### **Adding Text with Copy & Paste**

You can also add text by copying it from one document and pasting into a text box in iBooks Author. Let's give that a try with the chapter introduction text, which goes right after the title.

FILE If you haven't downloaded the exercise files for this book, now's a good time to do so. You can find them at the support page for this book, [www.MariasGuides.](http://www.MariasGuides.com/iBooksAuthor) [com/iBooksAuthor](http://www.MariasGuides.com/iBooksAuthor).

**1.** Open the file named Chapter Intro.txt in the 1-Flight Forces folder in the Exercise Files folder. This is a plain text file that should open in your default text editor (Figure 3.14).

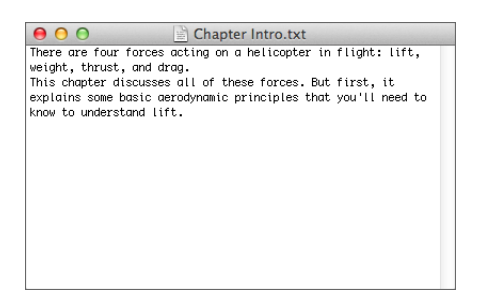

Figure 3.14: The Chapter Intro file, as it appears in TextEdit.

- **2.** Choose Edit > Select All, or press Command-A, to select all of the text in the document.
- **3.** Choose Edit > Copy, or press Command-C, to copy the selected text to the Clipboard.
- **4.** Close the document to get it out of the way.
- **5.** On the Chapter 1 page in iBooks Author, double-click the placeholder text beneath the chapter title to select it.
- **6.** Choose Edit > Paste, or press Command-V, to paste the text from the Clipboard into the text box, replacing the selected text (Figure 3.15).

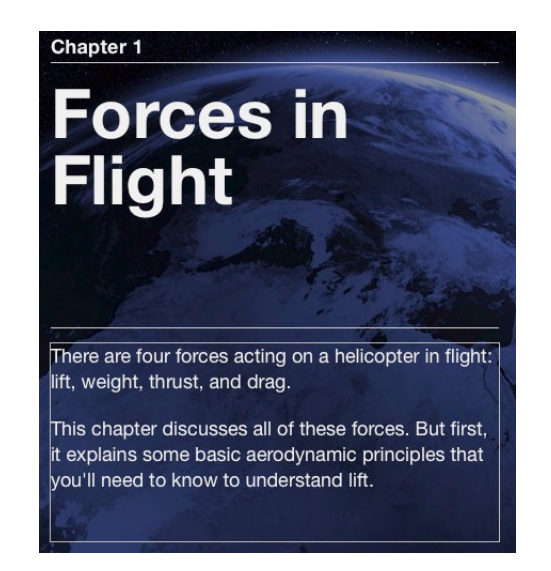

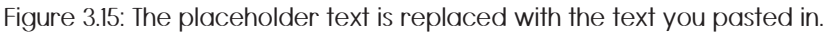

### <span id="page-13-0"></span>**Importing a Document**

If you have a Pages or Word document that contains the text for a specific chapter or section, you can import it into iBooks Author with or without formatting. Let's give that a try by importing a Word document as the first section of this book.

- **1.** If the book already includes a Section 1 page, select it in the Book pane, press the Delete key, and click the Delete button in the confirmation dialog that may appear to remove it.
- **2.** Choose Insert > Chapter from Pages or Word document.
- **3.** In the standard Open dialog that appears, locate and select the exercise file named Basic Aerodynamics.docx, which you can find in the 1-Flight Forces folder.
- **4.** Click Insert.

A dialog like the one in Figure 3.16 appears, prompting you to pick a layout for imported content.

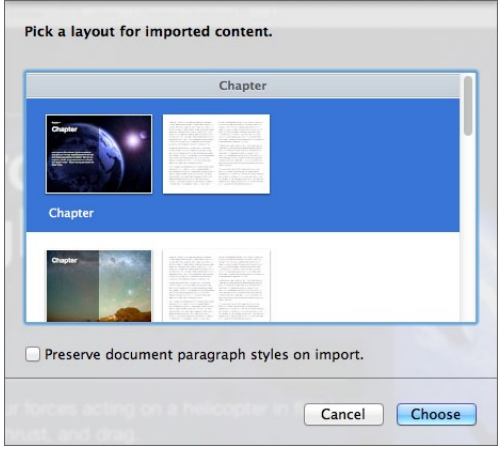

Figure 3.16: Use this dialog to specify the type of page you want the new content to begin on.

- **5.** Scroll down to the first Section page and select it.
- **6.** You have the option of including the paragraph styles of the imported document. Turn on the check box under the scrolling list of layouts.
- **7.** Click Choose.

A few things happen: The formatted text is imported into the body text box of the layout. Overflow text flows into a text box on a second page. A Document Warnings dialog appears; it lists the fonts it substituted to ensure iPad compatibility. You can see all this in Figure 3.17.

37

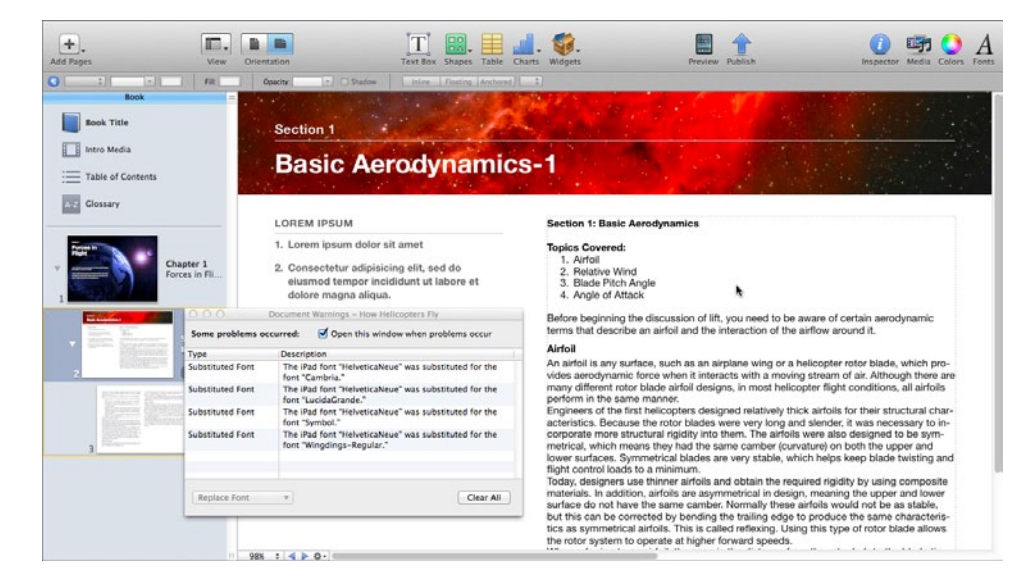

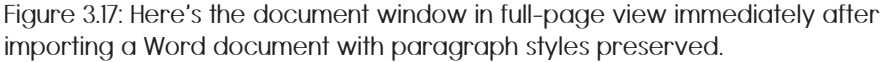

**8.** Close the Document Warnings window to get it out of the way.

What we see here isn't exactly what we want because the formatting assigned to the imported text wasn't what we need for our iBooks book. We can fix this later by assigning different styles. But if your source document is formatted properly when you insert it, there's a good chance it would be fine as is, other than possibly needing bit of editing.

#### <span id="page-15-0"></span>**Adding Text with Drag & Drop**

You can also use drag and drop editing techniques to import a Pages or Word file into its own chapter or section. Let's give that a try now.

- **1.** Arrange the windows on your screen so you can see into the 1-Flight Forces folder and your iBooks Author folder.
- **2.** Drag the icon for the file named Four Forces.pages from the Finder window to the Book pane in the iBooks Author window (Figure 3.18).

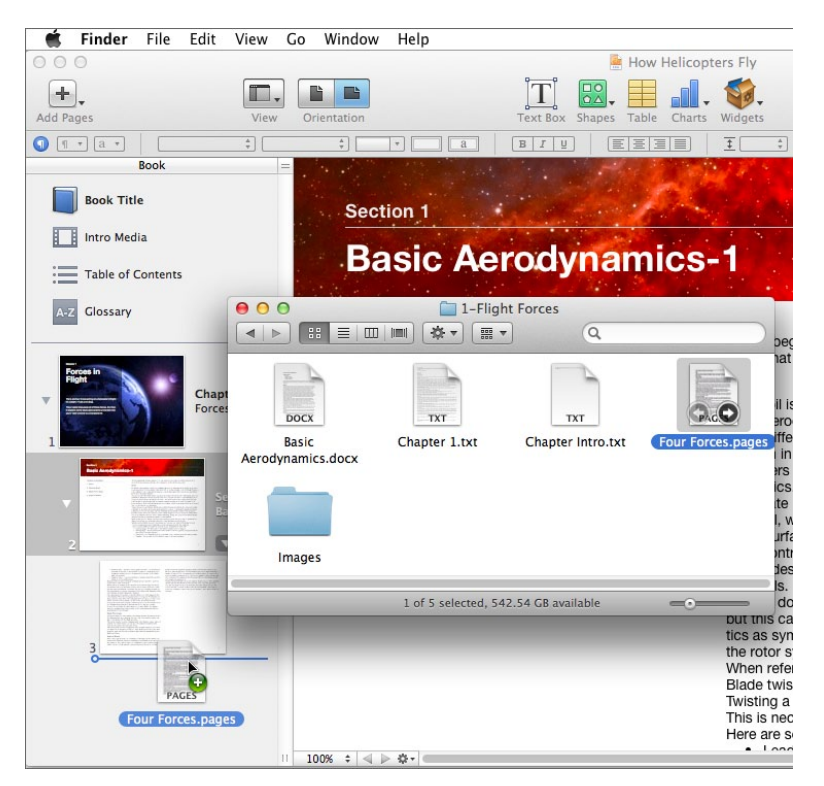

Figure 3.18: Drag a document icon into the Book pane to start the import process.

A dialog like the one in Figure 3.16 appears, prompting you to pick a layout for imported content.

- **3.** Scroll down to the first Section page and select it.
- **4.** You have the option of including the paragraph styles of the imported document. This time, let's not. Turn off the check box.
- **5.** Click Choose.

A few things happen: The unformatted text is imported into the body text box of the layout. Overflow text flows into text boxes on the next four pages. You can see some of this in Figure 3.19.

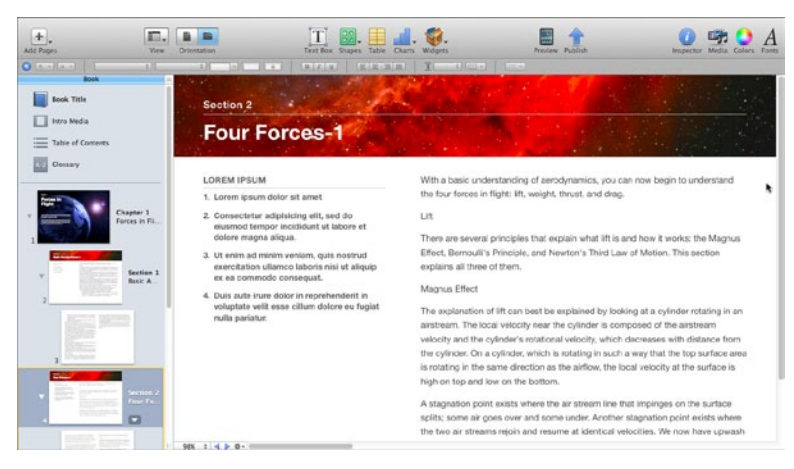

Figure 3.19: In this example, I've imported unformatted text from a Pages document into a new section.

Because the text is not formatted, you'd need to apply formatting as necessary; the next chapter explains how.

TIP Personally, I prefer importing unformatted text as shown in Figure 3.19. This enables me to apply consistent formatting throughout my document, using styles I define within iBooks Author. Keep in mind, however, that you can always override a source document's text formatting by applying new formatting in iBooks Author.

#### **On Your Own**

Here are a few practice tasks you can do on your own:

- **On the first page of Section 1:**
	- ◊ Edit the title to remove the **-1**.
	- ◊ On the left side of the page, edit the column heading to say **Topics Covered:**. This text will be entered in uppercase per the style applied to the placeholder text there.
	- $\diamond$  Use Cut and Paste to move the four topics covered from the main text column to the list in the right column. If you do this just right, the placeholder text should be replaced with a properly numbered list.
- ◊ In the right column, remove all the text before the word **Before**.
- **On the first page of Section 2:**
	- ◊ Edit the title to read **The Four Forces in Flight**.
	- ◊ On the left side of the page, edit the column heading to say **Topics Covered:**.
	- $\Diamond$  Replace the placeholder text under the left column's heading to include these words, pressing Return after each one except the last: Lift, Weight, Thrust, Drag. Each one should appear on its own line, properly numbered.

### **More About Text Boxes**

So far, you've worked with the text boxes included on layout pages. These text boxes are automatically generated on each page. But you can also create your own custom text boxes—for example, for a pull quote or a sidebar that isn't part of the normal text flow of a chapter or section.

This part of the chapter tells you a little more about how text boxes work. It also explains how you can create a custom text box in your book.

#### **Text Box Links**

As you've seen, when you import text into iBooks Author, it automatically creates pages with layout text boxes to display it. It's also smart enough to create a new page when you run out of space in the layout text box you're typing in.

Behind the scenes, iBooks Author is connecting text boxes together to ensure flow from one to the next. To see the links between text boxes, click on the edge of a layout's text box. Blue connection lines appear from the end of one box to the beginning of the next (Figure 3.20).

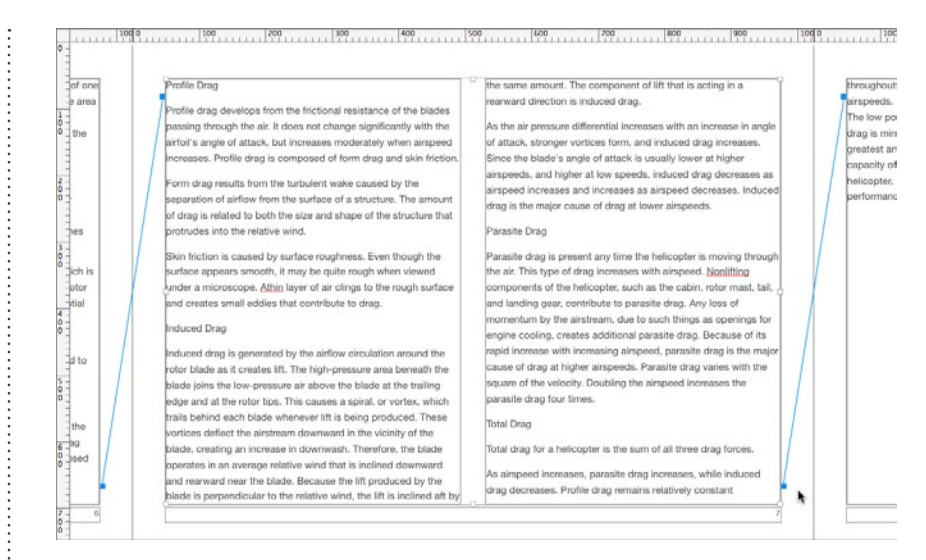

Figure 3.20: You can see the text box connection lines when you click the edge of one of the text boxes.

TIP You might find it easier to click the edge of a text box if you can *see* it. Choose View > Show Layout Boundaries, or press Shift-Command-L to display the boundaries or edges of all layout objects.

 Here are a few things to keep in mind about text boxes and the links between them:

- **Chapter and Section pages** Chapter and section pages are not connected to the pages before then. Each chapter and section has its own text flow.
- **Automatic links** When you add a new text page to your book, iBooks Author automatically connects its text box to the one on the previous page.
- ▶ Text Overflow If text doesn't fit in a text box, a tiny square with a plus sign in the middle of it appears in the bottom center of the text box (Figure 3.21). You'll need to link that text box to another one (or make the text box bigger) for all the text to appear.

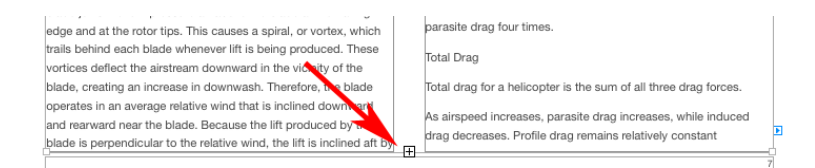

Figure 3.21: If text doesn't fit in a text box, you'll see a square with a plus sign in it.

### **Removing a Link**

If you need to, you can remove the link between two text boxes.

- **1.** Display the link connection lines.
- **2.** Point to the blue box where the connection line meets the destination text box and drag it off that box (Figure 3.22).

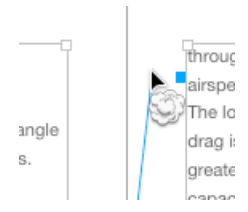

Figure 3.22: You can drag a connection line off a text box to sever the link.

The connection line disappears in a puff of digital smoke and the link is broken.

### **Adding or Changing a Link**

You can also add a link from one text box to a new one or change an existing link so it points to a new text box.

- **1.** Display the link connection lines.
- **2.** Click the blue box in the bottom right corner of the text box you want to link from.

A dark gray box with instructions appears (Figure 3.23).

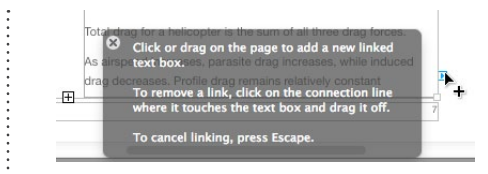

Figure 3.23: A box with instructions appears when you click the blue box in the bottom right corner of a text box.

- **3.** Do one of the following:
	- $\Diamond$  To create a new text box linked to the one you clicked, click or drag on a page. The new text box appears and text flows into it as necessary.
	- $\Diamond$  To remove an existing link from that text box, click the blue box again. The link is removed.
	- $\Diamond$  To cancel the linking operation without changing anything, press the Esc key.

TIP Using this technique to add a new text box makes it possible to create a custom linkable text box that continues the flow of the chapter or section text.

### **Creating a Custom Text Box**

You can create a custom text box that is not part of the chapter or section text flow. This is especially useful for pull quotes, sidebars, and other shorts bits of text you want to have different treatment in the document.

Let's give this a try. Follow these steps to add a text box with a pull quote to the middle of page 5 of the book:

- **1.** In the Book pane,click page 5 (the second page of Section 2) to view it.
- **2.** On the toolbar, click the Text Box button.

A text box appears in the middle of the page (Figure 3.24).

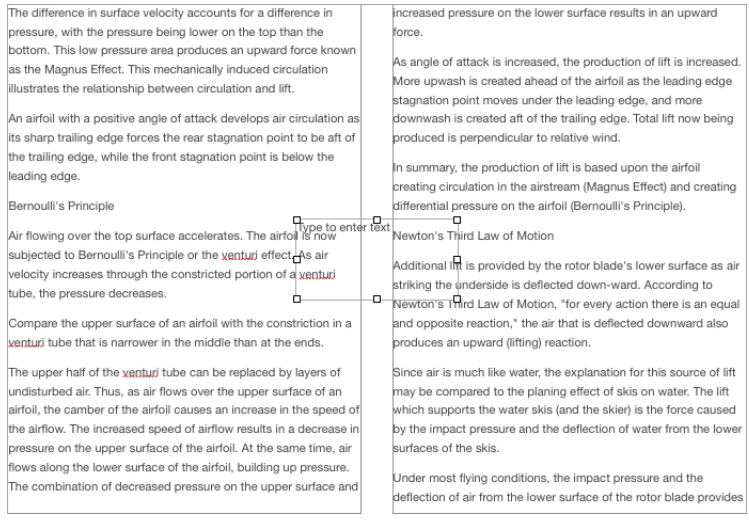

Figure 3.24: A text box is inserted in the middle of the page.

**3.** Click inside the text box to select the placeholder text (Figure 3.25).

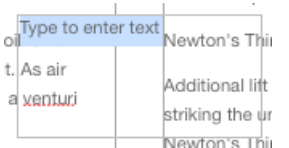

Figure 3.25: Click the placeholder text to select it.

**4.** Type **Newton's Third Law of Motion: For every action there is an equal and opposite reaction.**

This text replaces the placeholder text (Figure 3.26).

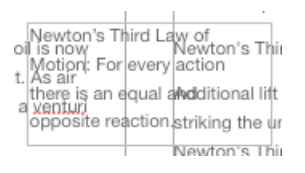

Figure 3.26: The text you typed overwrites the placeholder text.

This text box has an obvious problem: it overlaps other text in the main text box. Fortunately iBooks Author enables you to wrap text around

a **Maria's Guides** book

objects such as text boxes. You'll learn how in the section titled "Wrapping Text Around Objects" in Chapter 5. For now, just leave it as it is.

### **Text Formatting Basics**

So far, all we've done is enter text into the iBooks Author document. Some of that text was automatically formatted:

- **Placeholder formatting** If you overwrote placeholder text, the text you typed or pasted in appeared with the same formatting as the placeholder text you replaced.
- **Imported text formatting** If you imported text from a Pages or Word document and indicated that you wanted to include paragraph formatting, the source document's paragraph styles were copied to iBooks Author.

In many instances, you'll want to change the formatting of text in your document. You may want to apply bold or italic formatting to specific words. Or you might want to apply heading styles to text that wasn't formatted when imported. Or maybe you just want to make a global change to the way a heading or body text looks.

This part of the chapter covers the basics of text formatting so you can get a better idea of the available options and choose the techniques that are best for your book.

TIP iBooks Authors supports all of the text formatting options you'd expect to find in a full-featured word processor. Its interface is remarkably similar to that in the iWork Pages application. Rather than write dozens of pages about each formatting option you can apply, I'll let you explore the formatting options on your own. If there's a specific formatting change you need to make and it isn't obvious how to do it, consult iBooks Author's onscreen help. It should point you in the right direction.

#### <span id="page-24-0"></span>**Direct Formatting vs. Styles**

iBooks Author works like most word processing applications in that it supports two types of formatting:

- **Direct formatting** You can apply specific formatting directly to selected text. This modifies just that text. The benefit is that it's quick and easy to do. It even feels natural, which is why so many people use this technique. The drawback, however, is that it makes it very difficult to consistently format text throughout your document.
- **Styles** You can apply a character or paragraph style to selected text. When you apply a style, you apply a collection of formatting options all at once. This is easy to do—if you already have a style defined with the formatting you want to apply. The benefit of using styles is that when used exclusively for formatting, it's very easy to consistently format text throughout your document.

I am a huge fan of styles—and you should be, too. Although they can take a bit of extra effort to set up, that effort pays off later when you decide to make a global formatting change.

For example, suppose you decide that you want level 1 headings to be bold, 24 points, and red. You apply those formatting options directly to text you've identified as a heading. Later, you realize that the book's color scheme would be better with blue text and you like the look of a completely different font. You'd have to go through the entire document to find every heading you formatted and manually apply the new formatting options to them. In a long book, this could take a while. But if you'd defined the Heading 1 style and applied that throughout your document, you could quickly change the color and font of all level 1 headings by simply redefining the style. And you wouldn't have to worry about missing any headings when you made changes, either.

Although this book does explain how to directly apply formatting options to selected text, it concentrates on using styles instead. I urge 48 you to use styles whenever possible in all of your documents—not just in iBooks Author.

Someday, you'll thank me.

#### **Character vs. Paragraph Formatting**

Another distinction that needs to be made up front is the difference between character and paragraph formatting:

- **Character formatting** Character formatting is formatting that can be applied to selected characters of text. It includes formatting options such as font, font size, font color, and font style. You select the text characters you want to format and apply the formatting option(s). Only the selected characters change.
- **Paragraph Formatting** Paragraph formatting is formatting that must be applied to entire paragraphs of text. It includes formatting options such as line spacing, alignment, spacing before or after paragraphs, and bullet or numbered list formats. You select all or part of the paragraphs you want to format and apply the formatting option(s). All text in the selected paragraphs change.

iBooks Author—like so many word processing applications—supports both character and paragraph styles. As the names suggest these types of styles can be applied to either characters or paragraphs and change the text accordingly.

What may be confusing to some people is that paragraph styles can include character formatting. So, for example, you can create a paragraph style that includes a specific font size, color, and style (i.e., 14 pt, red, bold) as well as paragraph formatting (i.e., 1.2 line spacing, bullet list). When you apply that to a paragraph, both the character and paragraph formatting options are applied.

## <span id="page-26-0"></span>**Directly Applying Formatting**

iBooks Author offers many different techniques for applying formatting to selected text. Let's take a look at them.

#### **Using the Format Bar**

One of the most basic ways to change the formatting of text is with the format bar. This is a horizontal bar of buttons and menus that appears right under the toolbar (Figure 3.27).

1 1 2 2 | Helvetica Neue : Regular  $\frac{1}{2}$  [15  $\rightarrow$   $\blacksquare$   $\blacksquare$ 

Figure 3.27: The format bar appears under the toolbar.

TIP If the format bar is not displayed, choose View > Show Format Bar, or press Shift-Command-R to display it.

The format bar is very easy to use. Simply select the text you want to format and use the buttons or menus to apply formatting to the selection.

Rather than present a tedious list of all the buttons and options on the format bar, I suggest you use tool tips to learn more about them. Point to a button or menu and read the information in the yellow box that appears. Figure 3.28 shows an example. As you'll see, the format bar buttons and menus cover just about any text formatting option you'll need.

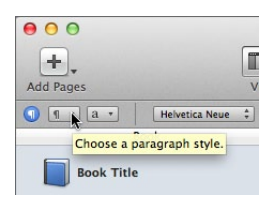

Figure 3.28: Point to a button to see a tool tip that explains what it does.

TIP All items on the format bar other than the first three apply direct formatting to selected text; they do not apply styles.

#### **Format Menu**

50

Many text formatting options can be found under the first two submenus on the Format menu.

 **Font** The Font submenu (Figure 3.29) offers a number of character formatting commands.

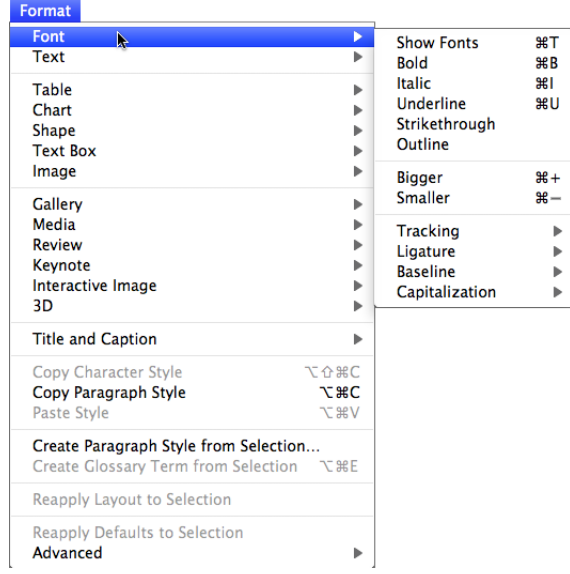

Figure 3.29: The Font submenu under the Format menu offers character formatting commands.

 **Text** The Text submenu (Figure 3.30) offers a limited number of paragraph formatting commands.

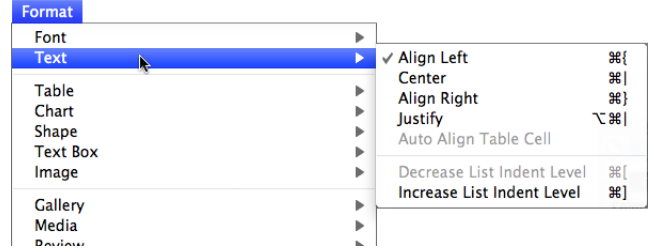

Figure 3.30: The Text submenu under the Format menu offers a number of paragraph formatting commands.

a **Maria's Guides** book

To use these menus, select the text you want to format and then choose the appropriate command.

TIP Using a command on either of these menus directly applies formatting to selected text; it does not apply styles.

#### **Using the Fonts Panel**

Like most Apple applications, iBooks Author includes access to a standard Fonts panel (Figure 3.31). You can use options in this panel to format selected text.

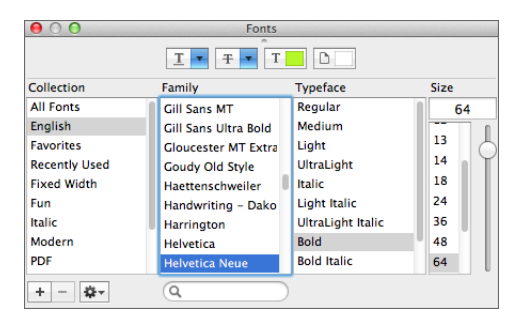

Figure 3.31: You can also use the Fonts panel to apply formatting to selected text.

To open the Fonts panel, you can click the Fonts button on the toolbar, choose Format > Font > Show Fonts (Figure 3.29), or press Command-T.

TIP The Fonts panel is a floating palette—not a dialog. That means you can keep it open while you work with iBooks Author so its options are always handy.

TIP Formatting text with the Fonts panel directly applies formatting to selected text; it does not apply styles.

51

#### 52 **Using the Text Inspector**

The four separate panels of the Text inspector (Figure 3.32) offer access to a wide variety of character and paragraph formatting options. You can use these options to change settings for selected text.

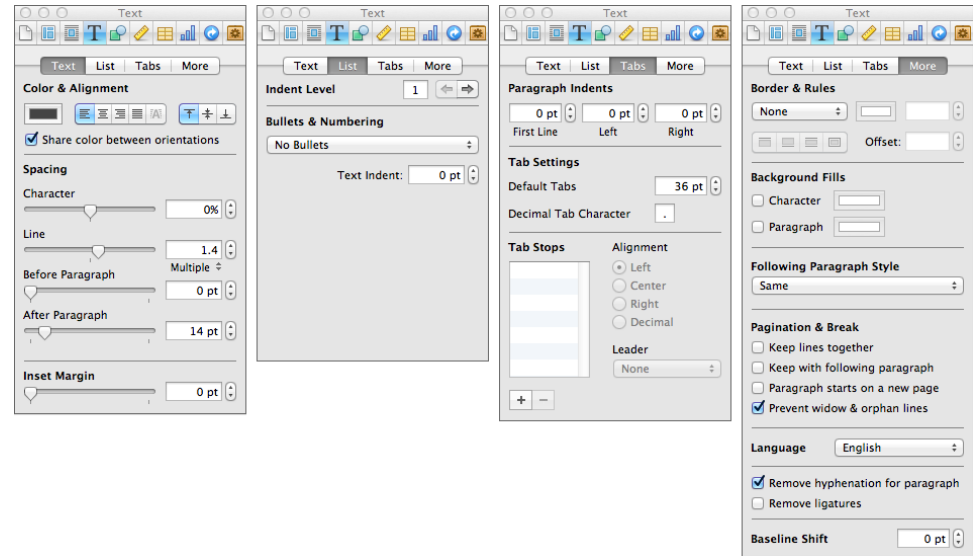

Figure 3.32: The four panels of the Text inspector offer lots of formatting options.

To open the Text inspector, click the Inspector button on the toolbar and then click the Text button near the top of the inspector. You can then click buttons near the top of the Text inspector to view the four panels of settings:

- **Text** The Text panel controls color, alignment, line spacing, and paragraph spacing.
- **Lists** The List panel controls list settings, including the list level and indentation.
- **Tabs** The Tabs panel controls paragraph indentation, default tab settings, and custom tab stops.

 **More** The More tab includes miscellaneous other settings, such as borders, rules, background fills for characters and paragraphs, the style automatically applied to the next paragraph (when you press Return at the end of the paragraph), pagination, breaks, language, hyphenation, ligatures, and baseline shift.

TIP Formatting text with the Text inspector directly applies formatting to selected text; it does not apply styles.

## **Applying Styles**

As I discussed earlier in this chapter, in the section titled "[Direct For](#page-24-0)[matting vs. Styles](#page-24-0)," a style is a collection of formatting settings. When you apply a style to selected text characters or paragraphs, you apply all of the formatting options at once.

iBooks Author comes with a bunch of predefined character and paragraph styles that you can apply to selected text throughout your document. The actual appearance of these styles varies from one template to another. Each has a specific purpose; for example, the Chapter Title style is for chapter titles and the Body style is for the main body text. If there aren't enough styles to meet your needs, you can create new ones.

TIP If you import a Pages or Word document with styles applied to text, those styles are copied to your iBooks Author document. We can see this in our example file; the heading 1 and heading 2 (as opposed to Heading 1 and Heading 2) paragraph styles were imported with the Word document we imported earlier in this chapter.

iBooks Author's placeholder text has its built-in styles applied, but you can override them if you like by applying different styles (or by directly applying font or paragraph formatting).

TIP Some of iBooks Author's styles are special. For example, the Chapter Title, Section Title, and Heading 1 styles are among those used by iBooks Author to generate headers and table of contents information (among other things). For this reason, it's a good idea to use the correct style for each purpose.

Although a complete discussion of styles is beyond the scope of this book, in this part of the chapter, I explain how to apply and modify styles. Along the way, we'll spruce up the example book we've been working on.

#### **Using the Style Menus**

One way to apply styles to selected text is with the style menus on the far left end of the format bar (Figure 3.27). The first menu is for paragraph styles; the second menu is for character styles. Let's take a closer look at how they work. Section 2 contains a Pages document that was imported without formatting. We'll apply iBook Author's built-in styles.

- **1.** In the Book pane, click the thumbnail for Section 2 to view it.
- **2.** Select the first paragraph in the right column on the first page of Section 2 (Figure 3.33).

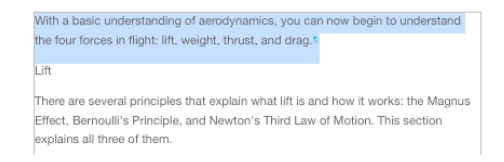

Figure 2.33: Select the text you want to apply the style to.

**3.** Click the Paragraph Style menu on the format bar to display its options (Figure 3.34).

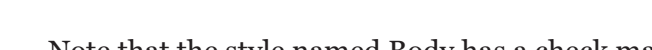

Figure 3.34: The Paragraph Style menu on the format bar.

Note that the style named Body has a check mark next to it. This style is already applied to the text. When you import text without formatting, the placeholder text style is automatically applied.

- **4.** Release the Paragraph Style menu without making any changes.
- **5.** Position the insertion point anywhere in the line that says *Lift*.
- **6.** Use the Paragraph Style menu on the format bar to apply the Heading 1 (not heading 1) style.

The text on that line changes (Figure 3.35). Note that because this is a paragraph style, you don't need to actually highlight any text. The style is automatically applied to the entire paragraph where the insertion point is blinking.

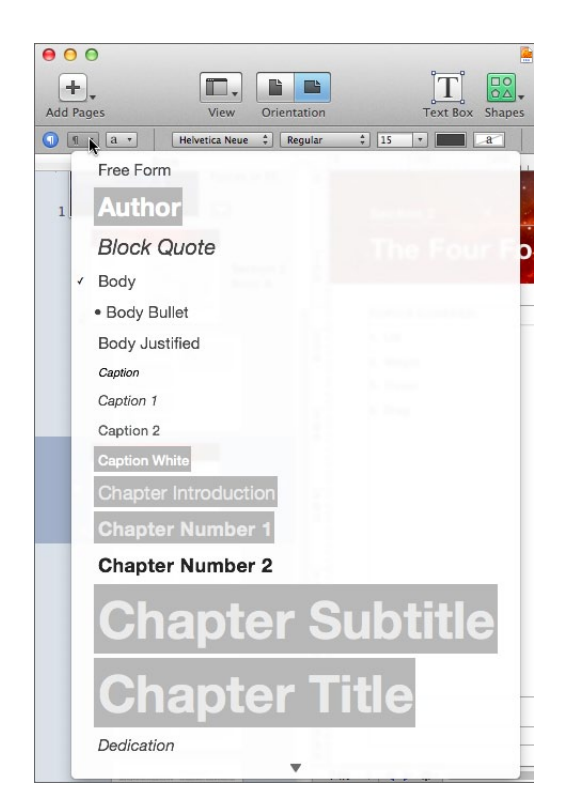

55

With a basic understanding of aerodynamics, you can now begin to understand the four forces in flight: lift, weight, thrust, and drag. Lift There are several principles that explain what lift is and how it works: the Magnus Effect, Bernoulli's Principle, and Newton's Third Law of Motion. This section explains all three of them.

Figure 3.35: The Heading 1 style is applied to the paragraph where the insertion point is blinking.

**7.** Repeat steps 5 and 6 for the headings that read *Magnus Effect* and *Bernouli's Principle*.

Both paragraphs are formatted with the Heading 1 style.

You format text in custom text boxes the same way.

- **8.** On page 5 of the document, click anywhere inside the text box you added to the middle of the page to position the insertion point there.
- **9.** Use the Paragraph Style menu on the format bar to apply the Block Quote style.

The style is applied to all the text in that paragraph. This makes the text bigger so it no longer fits in the box; you can see a plus sign in a square at the bottom of the box, indicating that some of the box's contents do not fit (Figure 3.36). We'll fix that problem later.

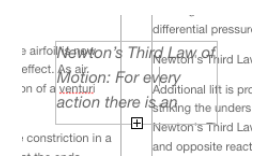

Figure 3.36: The text gets larger so some of it is no longer visible in the text box.

- **10.** At the beginning of the third paragraph on page 7, select the phrase *Form drag*.
- **11.** Hold down the Command key and, at the beginning of the next paragraph, select the phrase *Skin friction*.

Both phrases are selected at the same time (Figure 3.37). This makes it easy to apply formatting to multiple blocks of text at once.

57

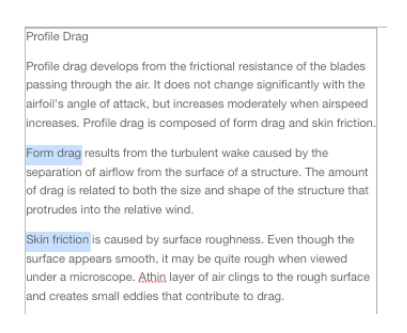

Figure 3.37: iBooks Author enables you to select multiple blocks of text at once.

**12.** Click the Character Style menu on the format bat to display its options (Figure 3.38).

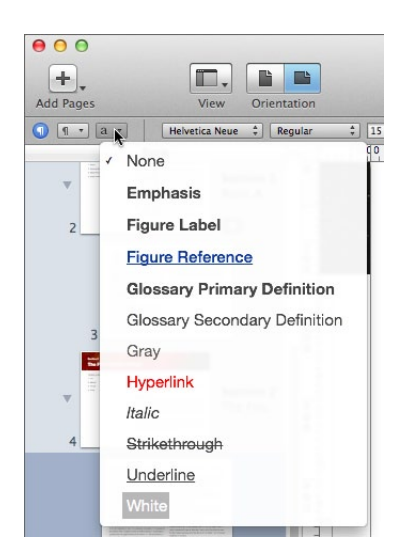

Figure 3.38: The Character Style menu on the format bar.

**13.** Choose Emphasis.

The selected text becomes bold. Because this is a character style, it applies only to selected text.

#### 58 **Using the Styles Drawer**

Another way to apply styles to selected text is with the Styles drawer, a window pane that slides out from the main window and offers access to paragraph, character, and list styles (Figure 3.39).

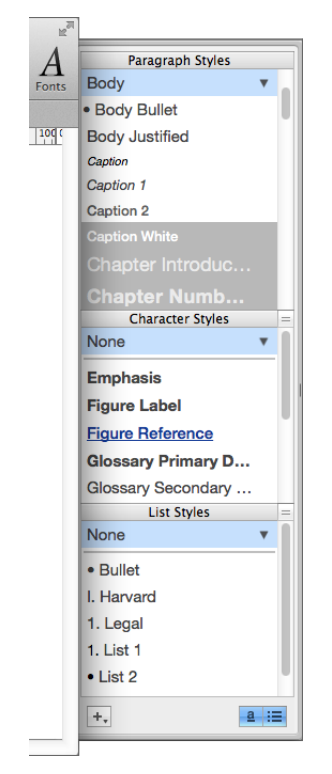

Figure 3.39: The Styles drawer offers easy access to all paragraph, character, and list styles

To display the Styles drawer, click the Styles Drawer button on the format bar, choose View > Show Styles Drawer, or press Shift-Command-T. The Styles drawer slides out on the right or left side of the window; if your window fills the screen, you may have to make it smaller so the Styles drawer can appear.

Let's finish formatting Section 2 of our book using the Styles drawer.

- **1.** On page 5, position the blinking insertion point anywhere in the heading for *Newton's Third Law of Motion*. (This heading is blocked, in part, by that pesky text box that still needs some work.)
- **2.** In the Styles drawer, under Paragraph Styles, select Heading 1 (not heading 1).

The heading style is applied to the entire paragraph.

- **3.** Repeat steps 1 and 2 for the following heading paragraphs: *Weight*, *Thrust*, and *Drag*.
- **4.** Select the heading paragraph *Profile Drag*.
- **5.** Use the Styles drawer to apply the Heading 2 (not heading 2) style to it.
- **6.** Repeat steps 4 and 5 for the following heading paragraphs: *Induced Drag*, *Parasite Drag*, and *Total Drag*.
- **7.** On page 7, select the paragraphs that begin with *Form drag* and *Skin friction*.

Note that in the Style drawer, the triangle beside Body under Paragraph Styles is red (Figure 3.40). That's because although the selection has the Body style applied to it, some of the selected text has additional styling applied. You can see which styles are applied when you look in the Character Styles section of the Styles drawer: both None and Emphasis are selected. That's because some of the selection has no character styles applied and some of it has the Emphasis character style applied.

59

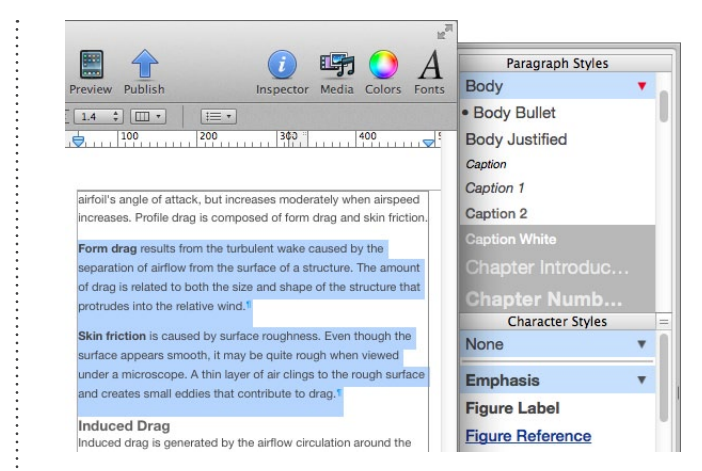

Figure 3.40: When text is selected, you can see what styles are applied by looking at the Styles drawer.

**8.** In the Styles drawer, select Body Bullet.

The selected paragraphs are converted into a bulleted list Note that the first paragraph, which includes text with a character style applied, remains formatted as bold (Figure 3.41).

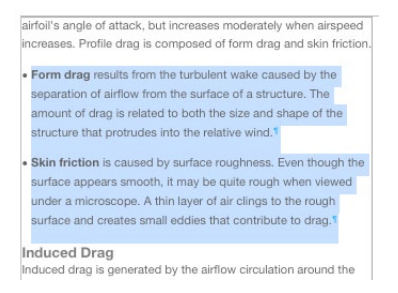

Figure 3.41: The selected text changes, but the character formatting is still applied.

#### **Overwriting Imported Styles**

As we saw earlier in the sections titled "[Importing a Document](#page-13-0)" and "[Adding Text with Drag & Drop,](#page-15-0)" when you import a Pages or Word document into your book as a chapter or section, you have the option of including or not including source document styles. We imported two documents into this book; one with styles and the other without. So far, we've been working with the one imported without styles. Let's take a look at what happens when we apply styles to the previous chapter, which was based on a Word document imported with styles.

**1.** In the Book pane, click the Section 1 thumbnail.

As you can see, this section of the book has very different formatting (Figure 3.42). The styles assigned to the text are the same styles created and assigned in the original Word document: heading 1, heading 2, Normal, and List Paragraph.

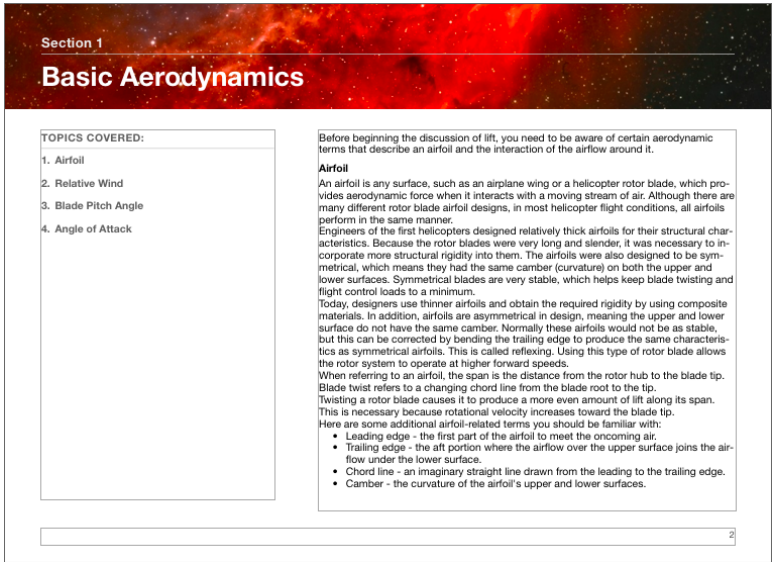

Figure 3.42: This section's formatting was carried forward from the original Word document and does not match Section 2.

To ensure consistent formatting throughout the book, we want to apply the built-in styles we used for Section 2.

- **2.** Select the first paragraph on the right side of the page.
- **3.** In the Paragraph Styles area of the Styles drawer, click Body.

The spacing and color of the paragraph's text change (Figure 3.43).

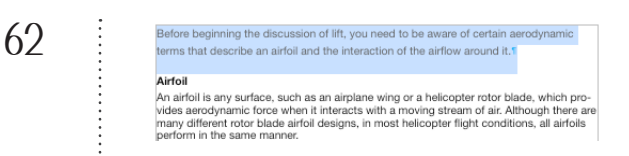

Figure 3.43: At first, it appears as if the built-in body style was properly applied.

Look at the Styles drawer. The triangle beside the Body style is red. That means that the full definition of the Body style is not applied to the text.

**4.** Click the red triangle to display a menu (Figure 3.44).

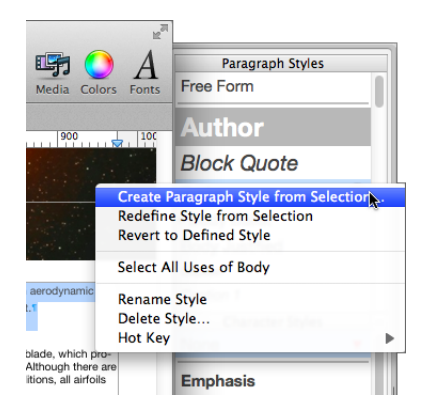

Figure 3.44: You can use this menu to make changes to the current style or the selected text.

What concerns us right now are the first three options:

- **Create Paragraph Style from Selection** This command creates a brand new style based on the settings for the currently selected text.
- **Redefine Style from Selection** This command changes the definition of the style so it matches the selected text. Note that if a variety of formatting was applied to the text, it would take the style applied to the first selected character.
- **Revert to Defined Style** This command applies the full style definition to the selected text, thus overriding any other formatting applied to the text. This is the command we want right now.

**5.** Choose Revert to Defined Style.

The text changes again with a larger character size and different spacing (Figure 3.45). This matches the Body style applied throughout Section 2.

```
Before beginning the discussion of lift, you need to be aware of certain
 aerodynamic terms that describe an airfoil and the interaction of the airflow around
Airfoil
An airfoil is any surface, such as an airplane wing or a helicopter rotor blade, which provides aerodynamic force when it interacts with a moving stream of air. Although there are
```
Figure 3.45: The built-in Body style is fully applied to the text.

TIP Perhaps you can see now why I prefer to import files without formatting and format them within iBooks Author. It simply makes applying styles quicker and easier because I don't need to perform this extra step. Of course, this would not be necessary if all your imported documents had the same styles applied.

Let's try a shortcut to convert the rest of the text with the Normal style applied to the built-in Body style.

- **6.** Click anywhere in the paragraph beneath the Airfoil heading.
- **7.** In the Paragraph Styles area of the Styles drawer, click the black triangle beside Normal to display the menu.
- **8.** Choose Select All Uses of Normal.

Throughout the document, any text with the Normal style applied is selected.

**9.** In the Paragraph Styles area of the Styles drawer, click Body.

The style of the text changes to partially match the Body style.

- **10.** In the Paragraph Styles area of the Styles drawer, click the red triangle beside Body to display the menu (Figure 3.44).
- **11.** Choose Revert to Defined style.

The text is formatted with the full Body style definition.

**12.** Go through the rest of the section to reformat heading 1 text with Heading 1 and List Paragraph to Body Bullet. Be sure to use the menu in the Styles drawer to make sure the style is fully applied.

When you're finished, the section's pages should look like what you see in Figure 3.46. You may notice that although the section was only two pages long before you changed the formatting, it's now three pages long. Not only did iBooks Author insert a new page for you, but it placed it in the correct section and flowed text into it as necessary.

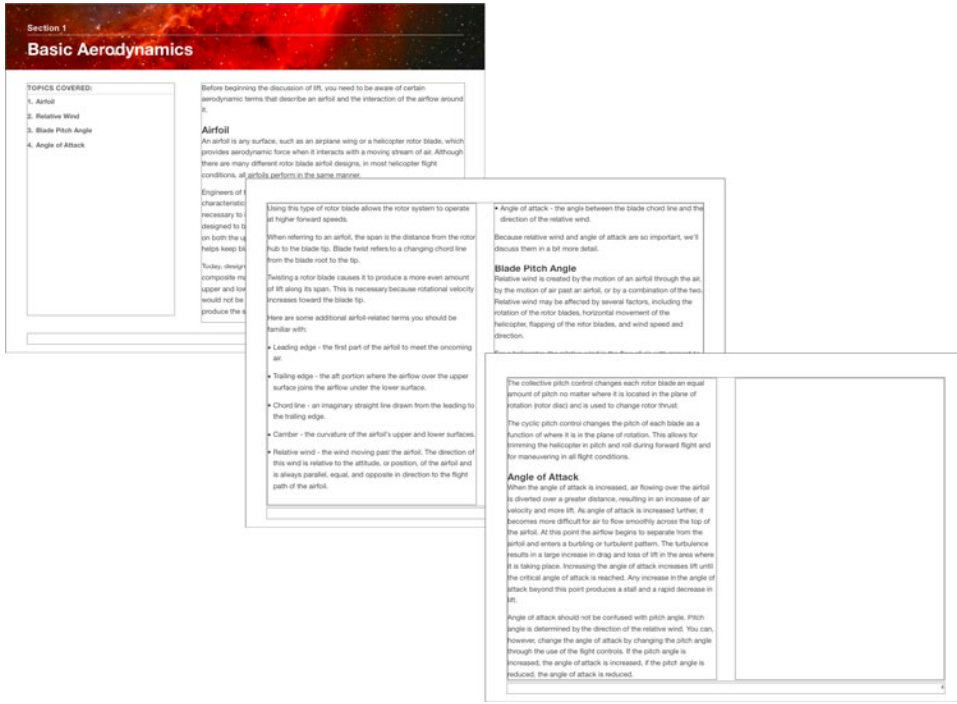

Figure 3.46: Here's a glimpse of what the pages in Section 1 should look like when you're finished formatting them.

#### **Modifying Styles**

To change the look of text, all you need to do is redefine the style so it has new settings. The formatting changes are made universally, wherever the style was applied.

Suppose we decide that the Heading 1 headings need to be larger, with more space above and below, and dark red. We can make those changes to one heading with that style applied and then use that as a sample to redefine the Heading 1 style.

Let's give it a try. We'll use the format bar and Text inspector, since between them, they offer access to just about all text formatting options. Keep in mind, however, that you can make changes to text using any of the direct text formatting tools discussed earlier in this chapter, in the section titled "[Directly Applying Formatting.](#page-26-0)"

- **1.** Select any paragraph with the Heading 1 style applied.
- **2.** On the format bar, use the Font Size menu to set the font size to 24.
- **3.** On the format bar, click the Text Color button and use the Colors pane that appears to choose a dark red color.
- **4.** In the Text panel of the Text inspector, set the Before paragraph option to 16 pt and the After Paragraph option to 8 points.

It should look something like Figure 3.47 when you're finished.

![](_page_42_Picture_9.jpeg)

Figure 3.47: The modified heading.

- **5.** Take a moment to scroll through the book's pages. You'll notice that only the selected heading has been changed.
- **6.** With the modified heading still selected, click the red triangle beside the Heading 1 style in the Paragraph Styles area of the Styles drawer to display the menu (Figure 3.44).
- **7.** Choose Redefine Style from Selection.

A few things happen. First, the Heading 1 style in the Styles drawer changes so it looks like the heading you formatted. Second, if you scroll through the document again, you'll see that all the text with the Heading 1 style applied has been changed to match the heading you formatted. The style has been redefined and, throughout this document, will look like this whenever it is applied.

Sure beats manually making changes throughout the document!

## **Setting Column Options**

You may have noticed that throughout our document, all regular text pages have appeared with two columns. You're not stuck with this layout. You can change the number of columns that appears on a page. Let's give this a try.

- **1.** In the Book pane, click page 3 (the second page of Section 1).
- **2.** Click anywhere in the text of the page to position the insertion point there.
- **3.** Click the Number of Columns button in the format bar to display a menu (Figure 3.38).

![](_page_43_Picture_9.jpeg)

Figure 3.48: You can use the Number of Columns button's menu to set the number of text columns on the page.

**4.** Choose 3 Columns.

The layout of the page changes to three columns (Figure 3.49). None of the other pages change.

67

![](_page_44_Picture_70.jpeg)

Figure 3.49: Page 3, with a 3-column layout.

TIP You can fully customize the number of columns, column widths, and space between columns (gutter) in the Layout inspector. Explore those options on your own; a complete discussion is beyond the scope of this book.

### **Next Up**

This chapter covered most of what you need to know to add text into your book using a number of different techniques. It also provided some very valuable information about the tools and methods for formatting text, including the use of styles to maintain consistency throughout your document.

In the next chapter, we'll spruce up this document by adding a few photos and other images. Along the way, you'll learn about resizing, moving, and editing images.